# 勞工作業環境監測及暴露危害管理網路登錄

# 操作手冊

# V1.0

# **Change Record**

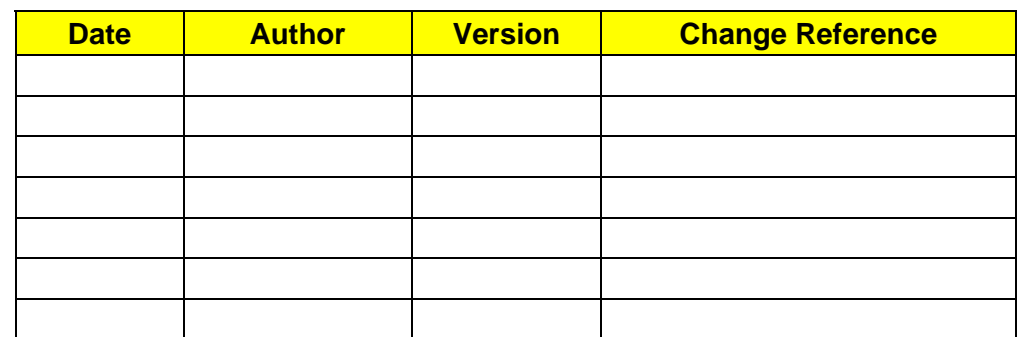

## **Reviewers**

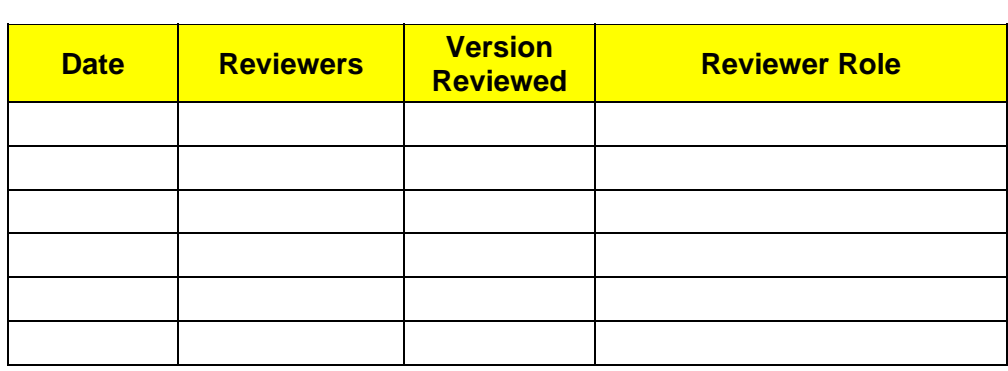

# **Distribution**

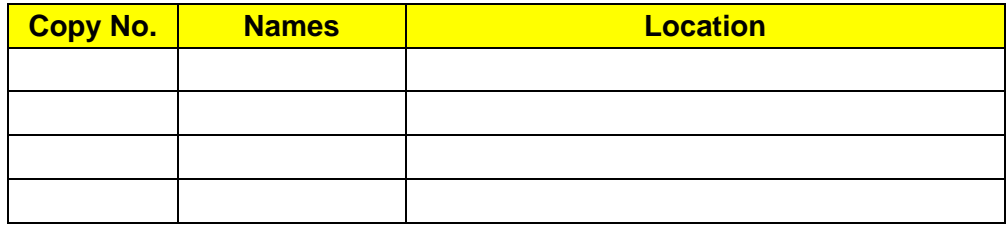

# **Table of Contents**

# 內容

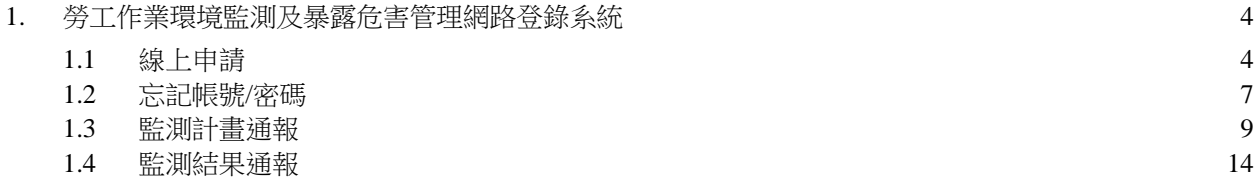

# **1.** 勞工作業環境監測及暴露危害管理網路登錄系統

#### **1.1** 線上申請

若事業單位無帳號可登入,需申請一組帳號來登入,申請帳號需系統審核。 事業單位統一編號相同,可申請多組事業單位名稱,帳號需不同。

一、 登入頁點選線上申請(圖 1.1.1),導頁至填寫申請資料資料頁(圖 1.1.2)。

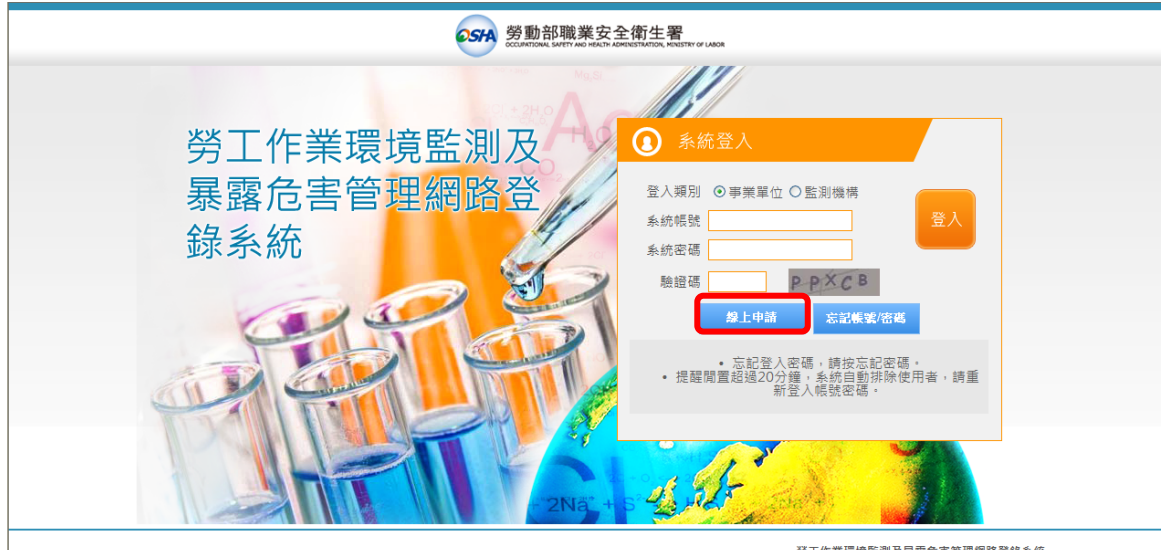

版權所有 勞動部職業安全衛生署 聯絡電話:(02) 8995-6666

勞工作業環境監測及暴露危害管理網路登錄系統 copyright(c) OCCUPATIONAL SAFETY AND HEALTH ADMINISTRATION all right reserved.

圖 1.1.1

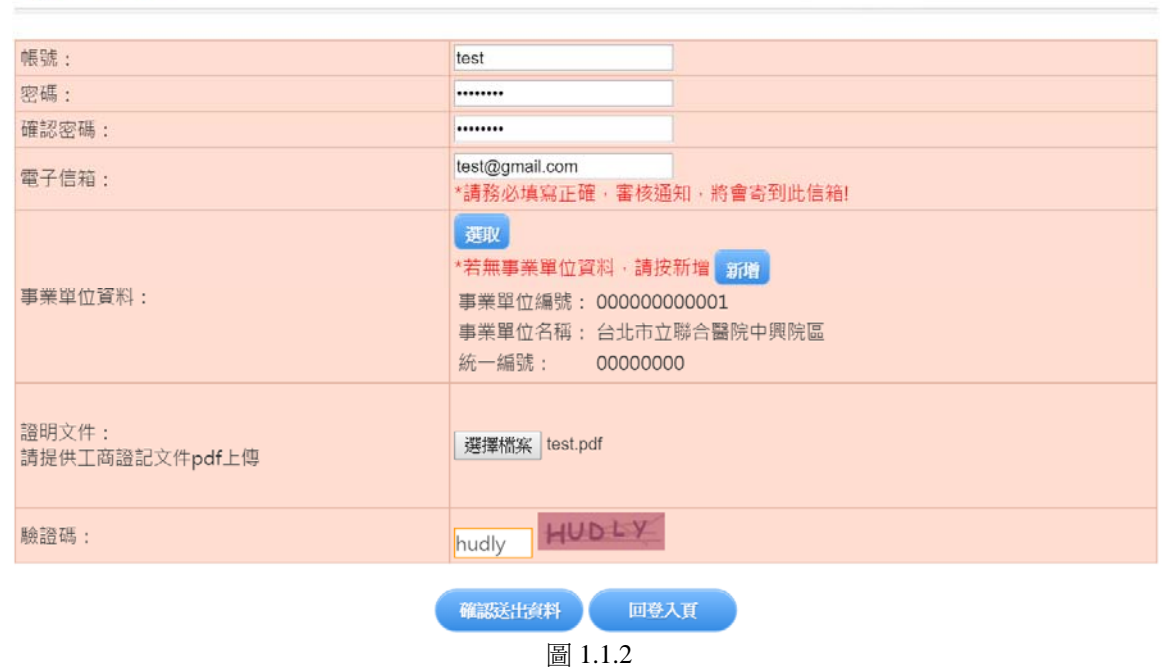

# 品 線上申請

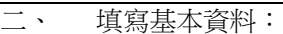

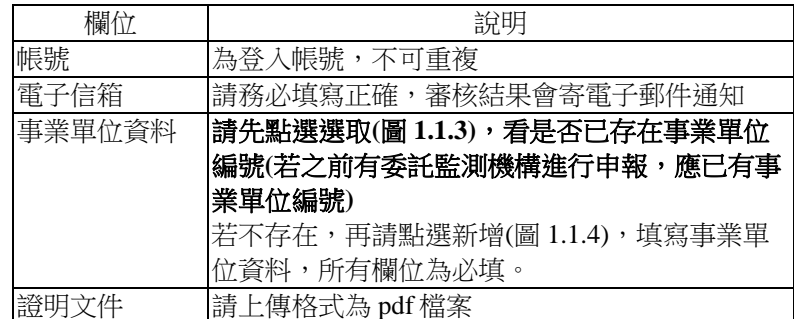

000000000006 台北市立聯合醫院昆明院區

000000000007 陸軍保修指揮部航空基地勤務廠

#### 摄取事業單位

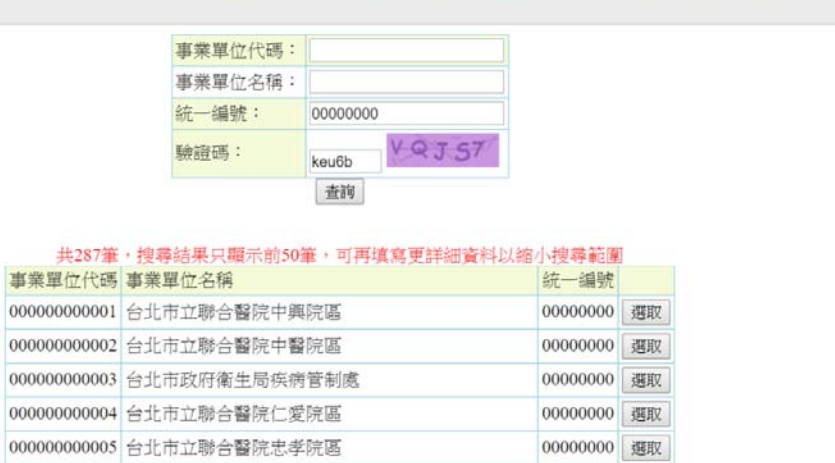

00000000 選取

00000000 週取  $00000000$   $\sqrt{3000}$ 

圖 1.1.3

新增事業單位

| 事業單位名稱:  | 璞藝資訊股份有限公司                                                                                 |
|----------|--------------------------------------------------------------------------------------------|
| 統一編號:    | 28005786                                                                                   |
| 事業單位地址:  | (21)台北市 , 郵遞區號:<br>(106)台北市大安區 ▼<br>台北市大安區忠孝東路四段14<br>例:台北市大同區延平北路二段83號(段以前請用國字數字其後請用半形數字) |
| 事業單位行業別: | (6201)電腦軟體設計業 選取                                                                           |
| 聯絡人姓名:   | 王大明                                                                                        |
| 聯絡人電話:   | 2123-4567                                                                                  |
| 連絡人電子信箱: | test@gmail.com                                                                             |
| 驗證碼:     | <b>XE XVI</b><br>xexvi                                                                     |
|          | 確認<br>取尚                                                                                   |

圖 1.1.4

三、 填寫完資料後,點選確認送出資料,會跳出警示視窗,申請成功,審核結果將會寄信通知(圖 1.1.5)。

 $\boxtimes$ 

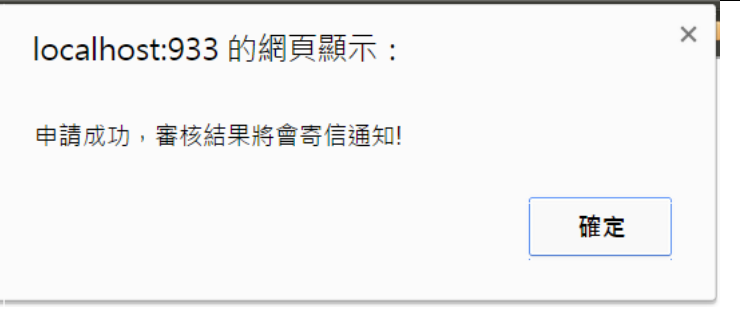

圖 1.1.5

#### **1.2** 忘記帳號**/**密碼

一、 在登入頁點選忘記帳號/密碼(圖 1.2.1),導頁至忘記帳號/密碼頁面(圖 1.2.2)。

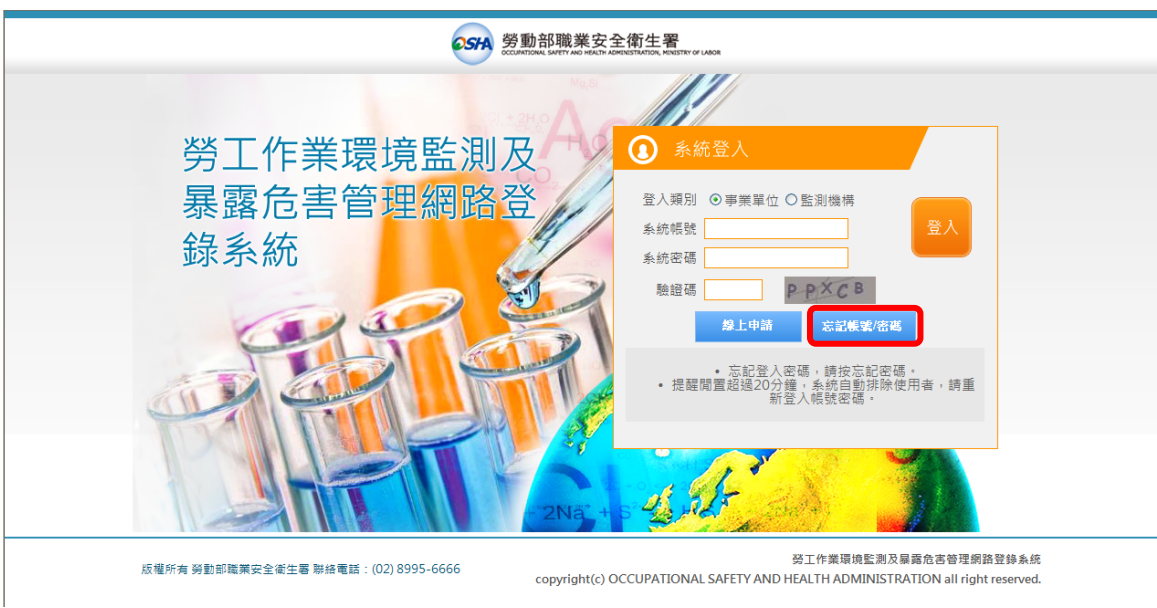

圖 1.2.1

二、 類型點選忘記帳號(圖 1.2.2):

需填寫事業單位的編號,點選送出,系統將會寄發忘記帳號通知信到您申請時填寫的電子信箱。

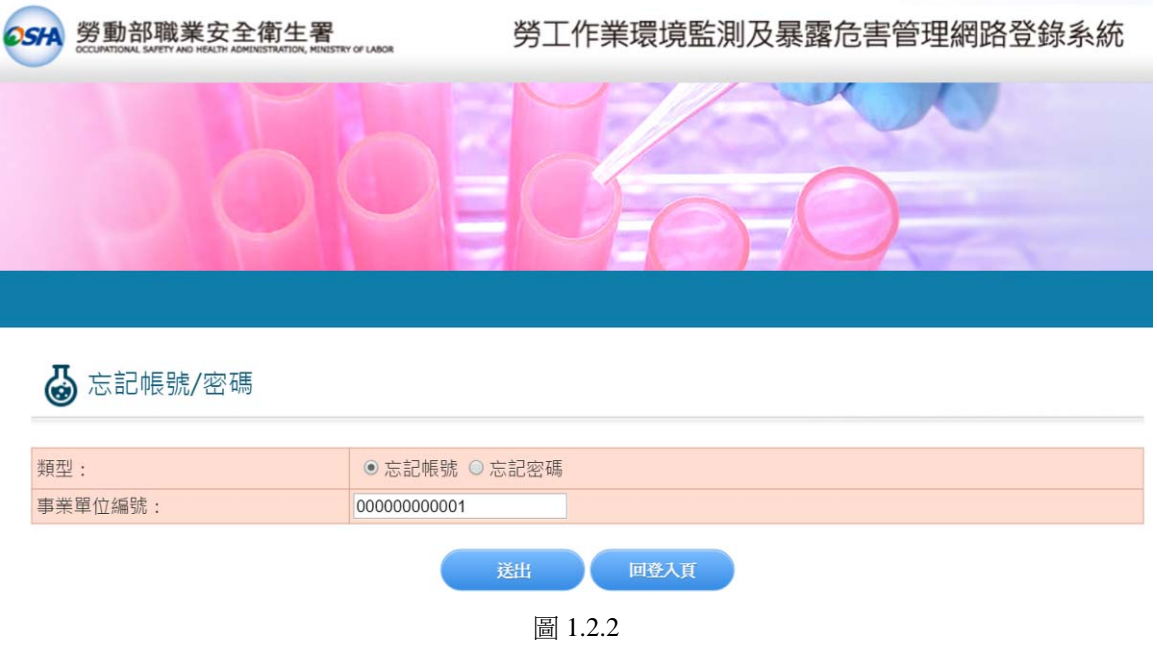

三、 類型點選忘記密碼(圖 1.2.3): 需填寫帳號及電子信箱,點選送出,系統將會寄發忘記密碼通知信到電子信箱。

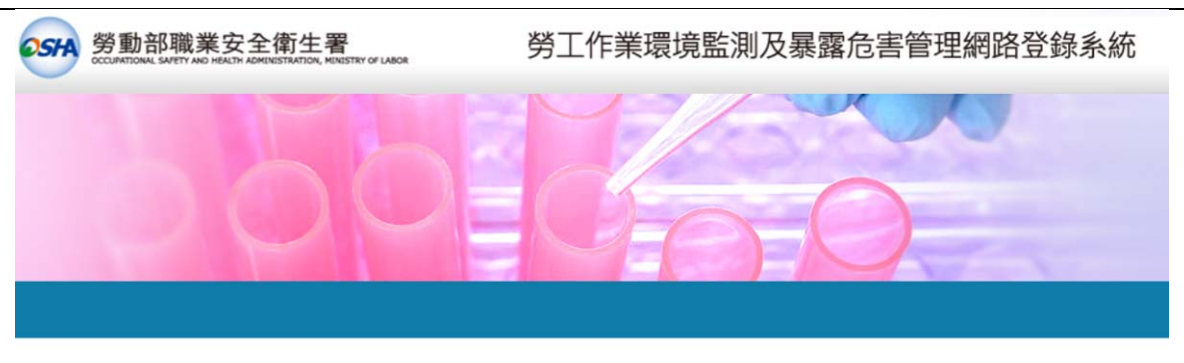

# 4 忘記帳號/密碼

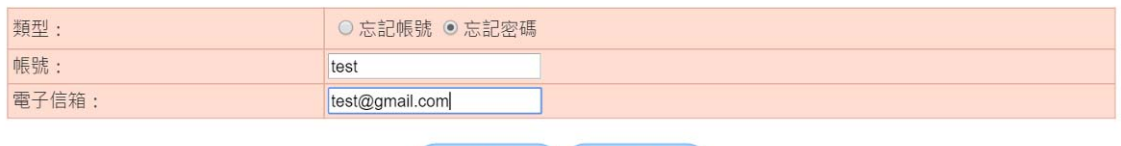

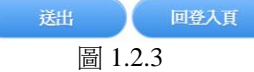

#### **1.3** 監測計畫通報

一、 登入帳號後,在左方選單點選監測計畫通報,導頁至監測計畫通報清單(圖 1.3.1)。 此清單可看到此帳號登入的事業單位,所屬的監測計畫,若監測機構建立的監測計畫,資料事業單位選擇 此帳號的事業單位,也將會列在此清單,但是只能檢視,不可修改與刪除,此筆資料將會用顏色來區分。

若監測計畫已有上傳監測結果,該筆的監測計畫就不能修改與刪除,只能檢視。

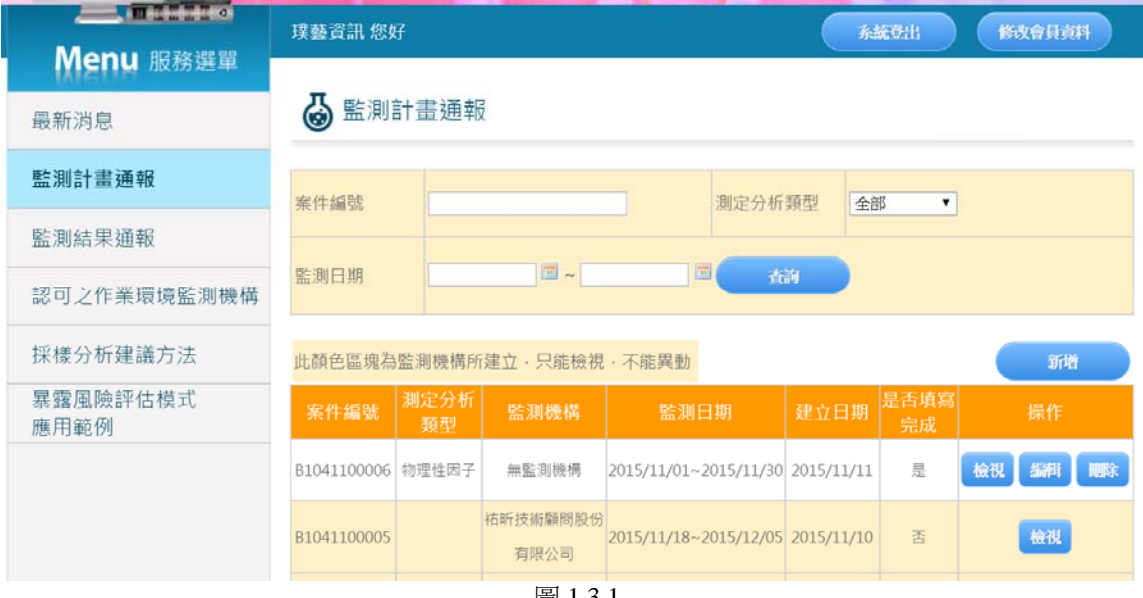

圖 1.3.1

二、 建立監測計劃,點選新增,導頁至事業單位基本資料填寫(圖 1.3.2),填寫資料

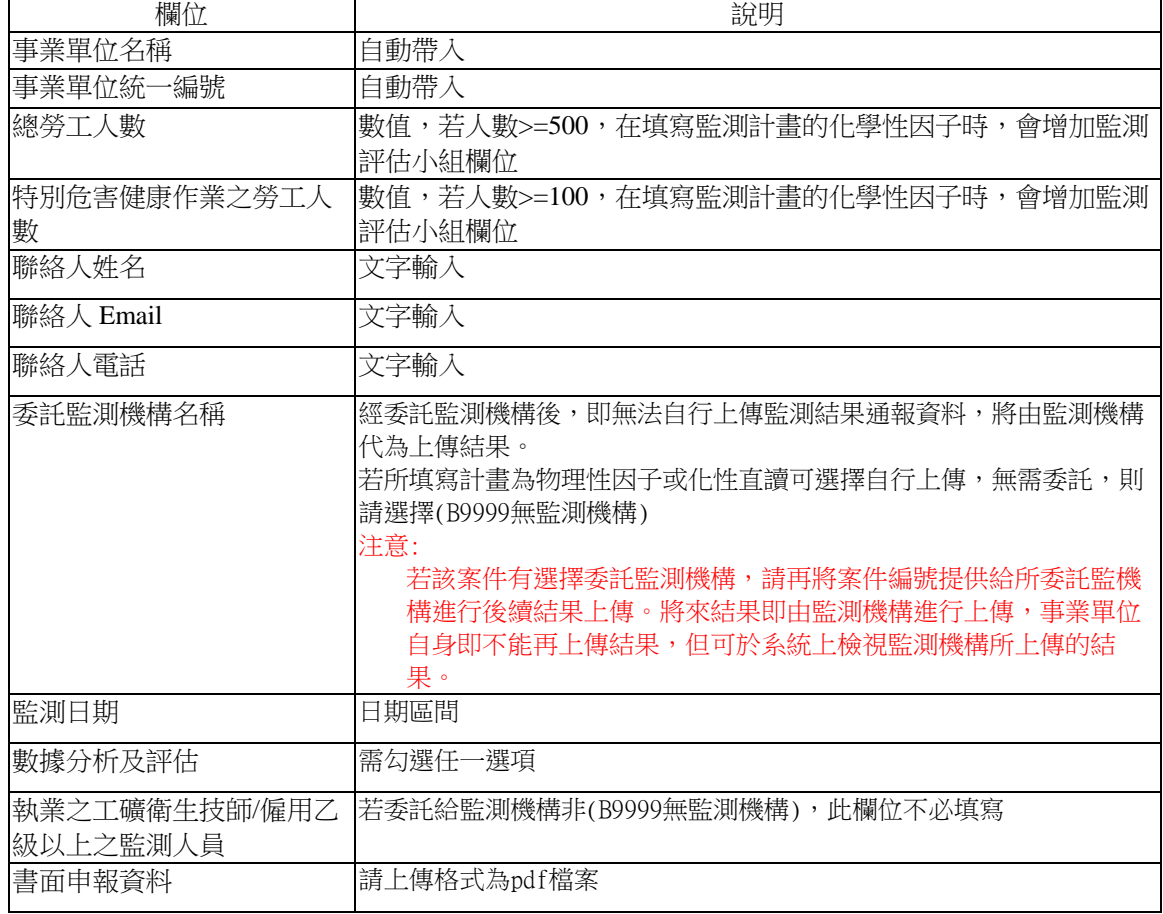

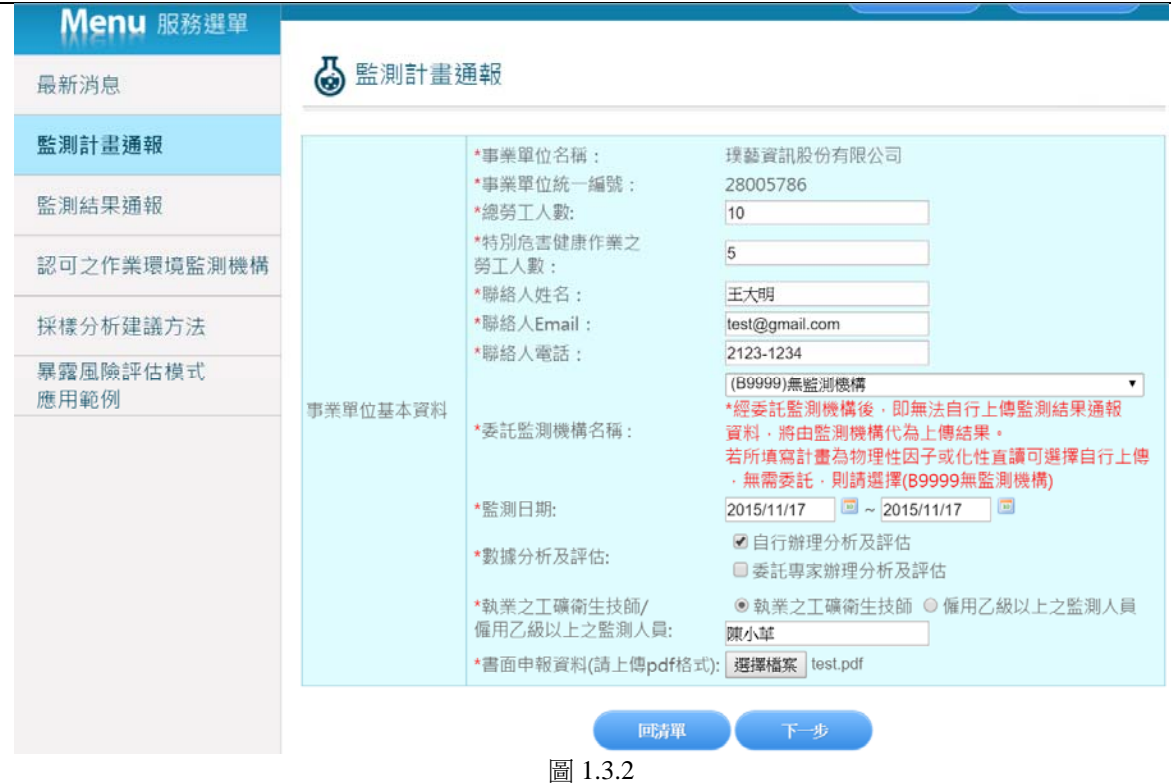

三、 填寫完事業單位基本資料,點選下一步,導頁至監測項目頁面(圖 1.3.3) 帶入上次資料,點選可帶入之前最後一次填寫的監測項目,若還沒填寫過資料,則無法帶入。

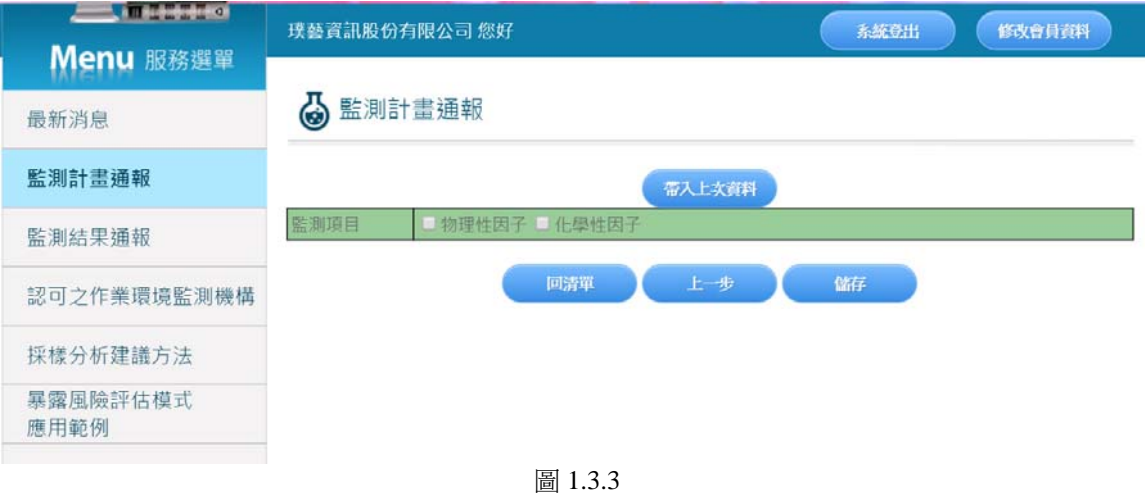

四、 監測項目勾選物理性因子(圖 1.3.4):

將會出現所需填寫資料:

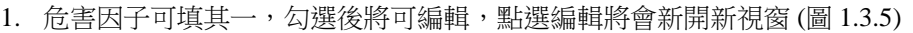

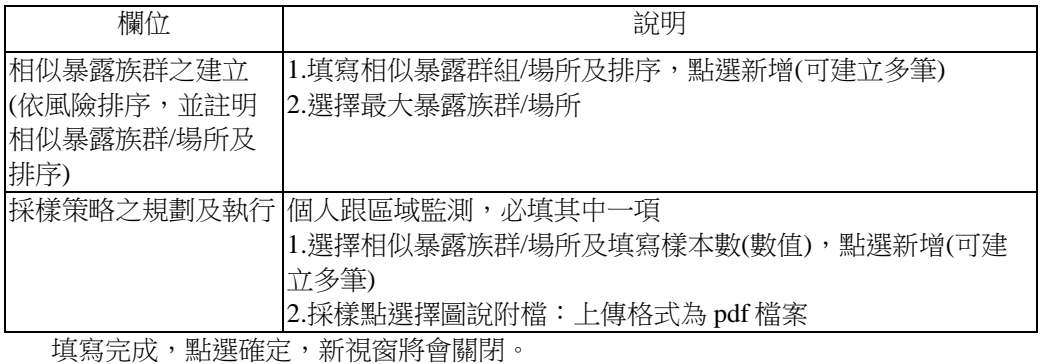

2. 樣本分析(測定)為必填

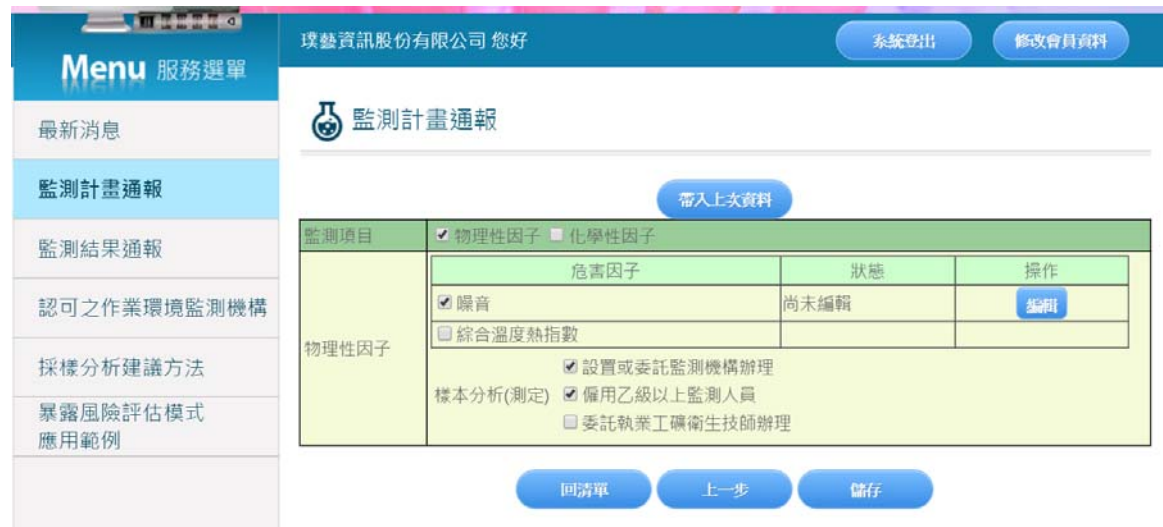

圖 1.3.4

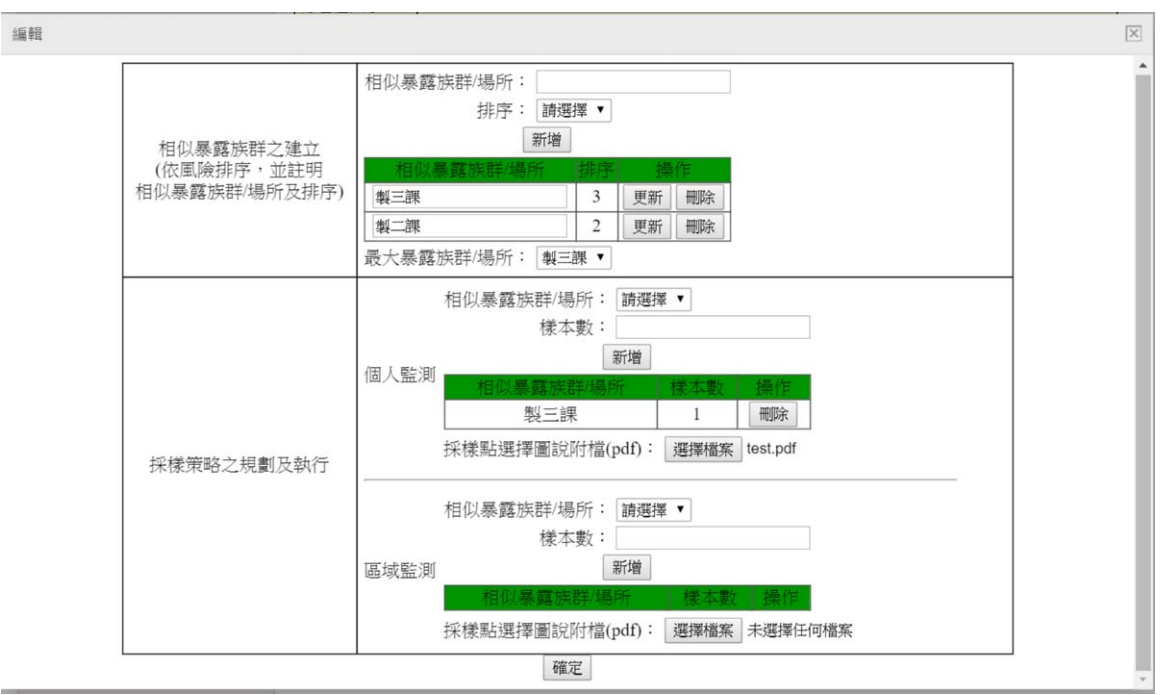

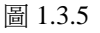

五、 監測項目勾選化學性因子(圖 1.3.6):

將會出現所需填寫資料:

1. 製程名稱可填其一,勾選後將可編輯,點選編輯將會新開新視窗 (圖 1.3.7)

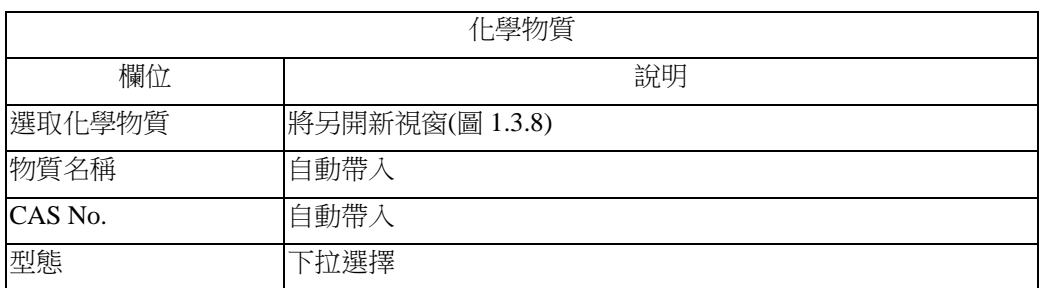

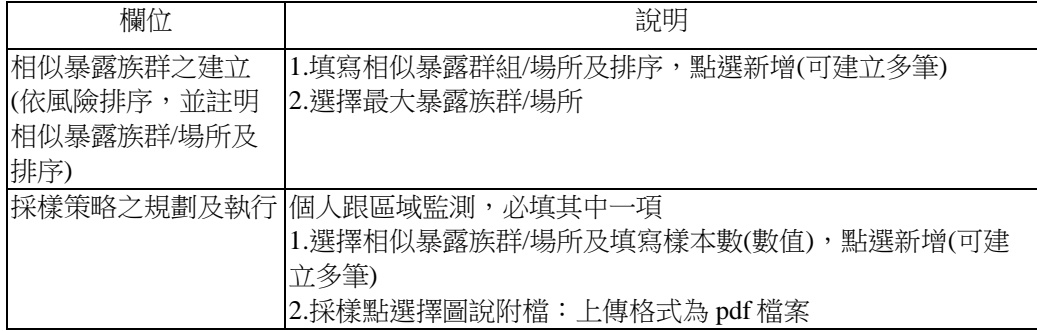

2. 樣本分析(測定)為必填

3. 化學因子的監測評估小組:非必填

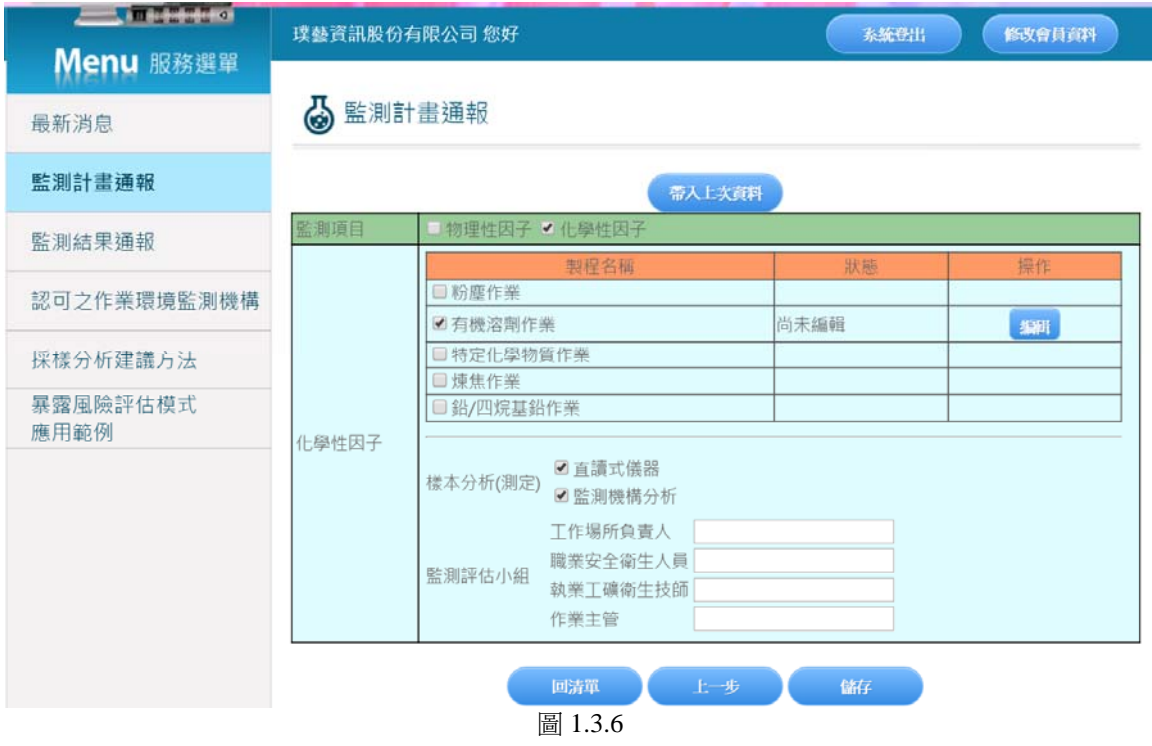

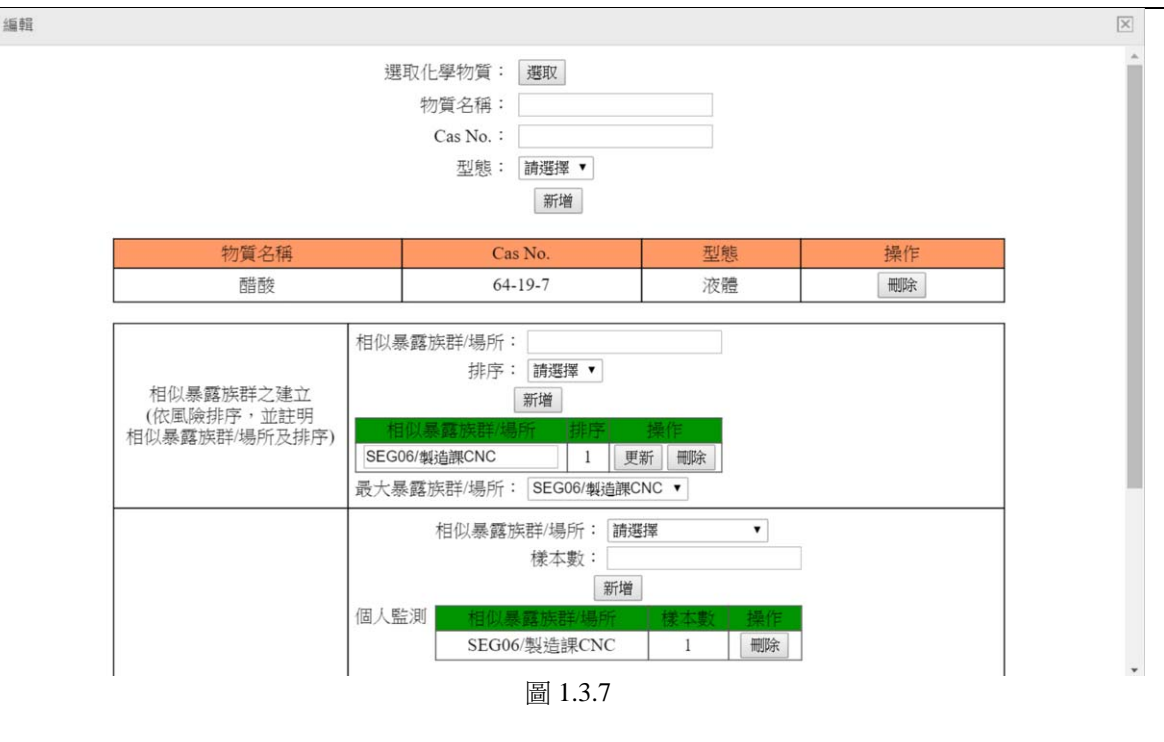

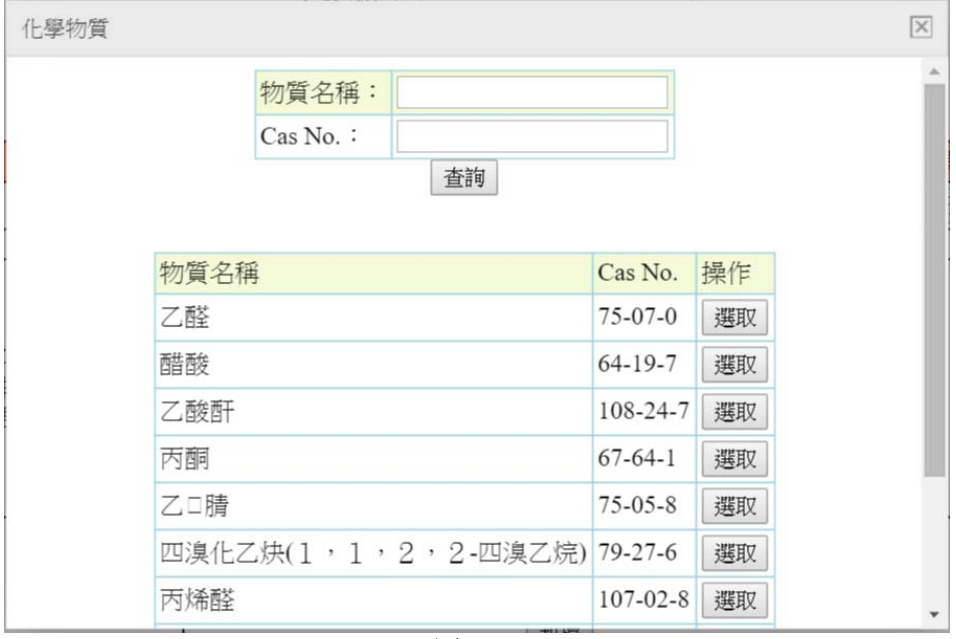

圖 1.3.8

六、 填寫完資料,點選儲存,才算完成監測計畫的填寫。

#### **1.4** 監測結果通報

監測計畫的委託監測機構,若不是選擇 B9999 無監測機構,不能自行上傳監測結果,請記下監測計畫的案件編 號,給委託的監測機構上傳監測結果。

監測結果資料若超過監測日期 45 天後,就不可新增、修改與上傳。

一、 監測計畫填寫完成後,點選左方選單點選監測結果通報, 導頁至監測結果清單(圖 1.4.1)。

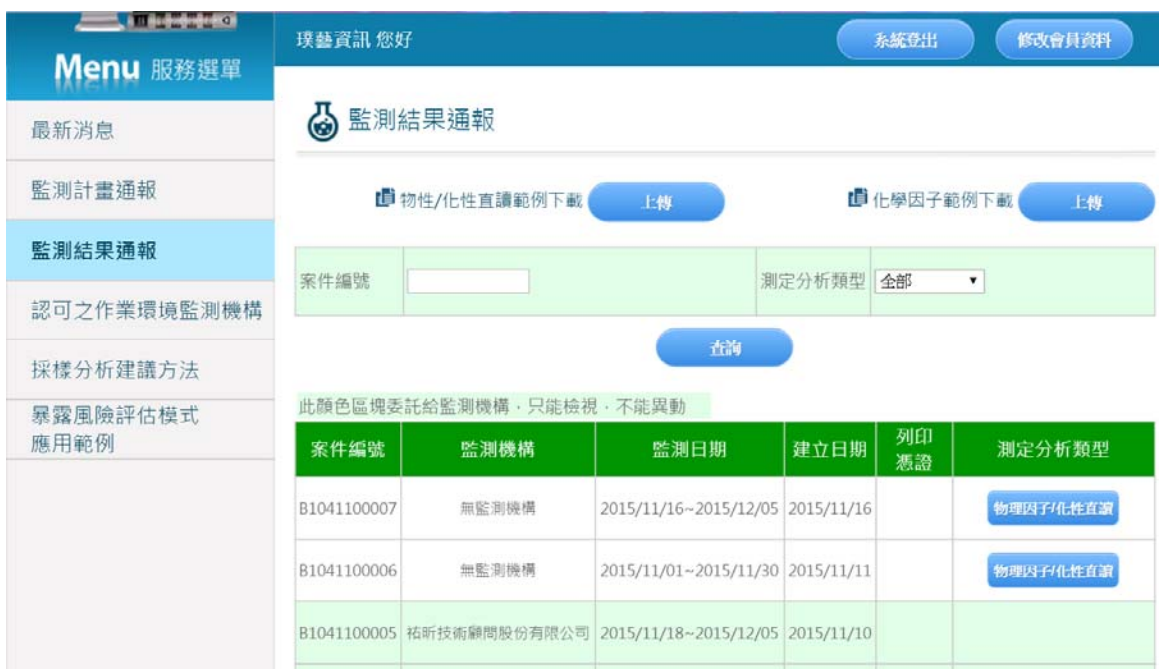

圖 1.4.1

二、 列印憑證:已上傳監測結果與監測日期 45 天之後,可列印憑證(圖 1.4.2) 注意: 因在 45 天内,均可再修改監測結果,因此部份會於 45 天後才開放列印。

### 勞工作業環境監測申報憑證

本報表資訊共包含兩部分: (一)事業單位基本資訊; (二)已申報之監測結果清單。以下內容僅 列出部份申報資訊,其他詳細內容均以事業單位匯入勞工作業環境監測平台之資料為主。 ※聲明:本報表所有顯示內容,係依據事業單位於勞工作業環境監測平台匯入之資料製作,僅提供 事業單位作為自行存查,或提供現場查核之佐證資料。事業單位應自行檢視平台所有資料內容,以 確保符合相關辦法之規定。

(一)事業單位基本資訊:

| .        |                       |
|----------|-----------------------|
| 事業單位名稱   | 璞藝資訊                  |
| 事業單位統一編號 | 28005786              |
| 監測機構名稱   | (B9999)無監測機構          |
| 監測日期     | 2015/10/01~2015/10/01 |
| 技師名稱     | 32                    |

#### (二)已申報之監測結果清單:

物理因子/化性直讀

| 序號   | 監測機構             | 報告編號 | 樣本編號 | 測定處所      | 測定分析<br>類別 | 測定項目<br>及代碼     |
|------|------------------|------|------|-----------|------------|-----------------|
| 0003 | (B9999)無監測<br>機構 | 123  |      | cccaa3w21 | 化性直讀       | <b>ENI</b>      |
| 0002 | (B9999)無監測<br>機構 | 123  |      | ccc       | 化性直讀       | CO <sub>2</sub> |

- 三、 物性/化性直讀上傳:
	- 1. 下載物性/化性直讀範例 Excel, 在範例 Excel 填寫資料(圖 1.4.3)

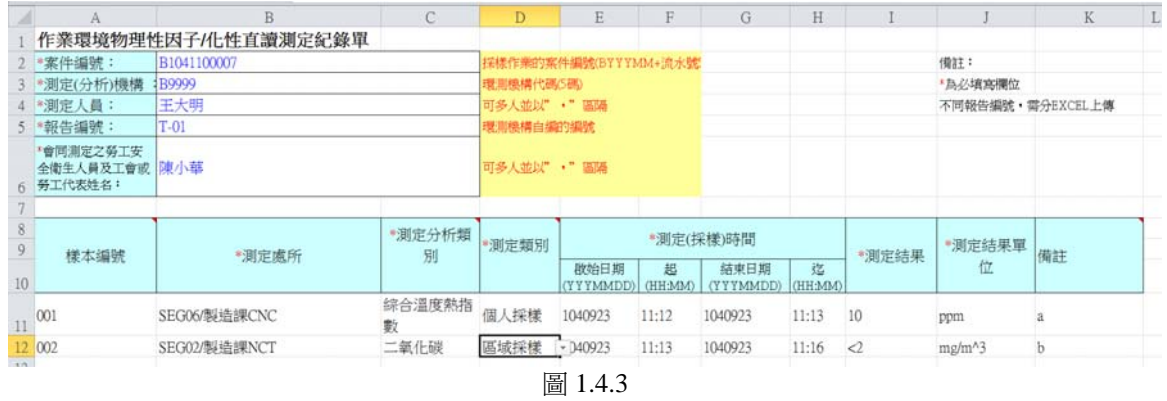

2. 點選物性/化性直讀上傳,導頁至上傳頁面(圖 1.4.4)

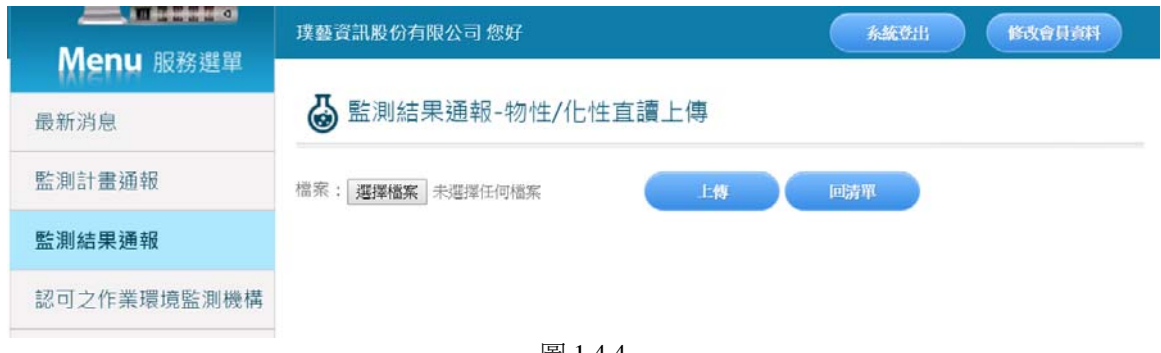

圖 1.4.4

#### 3.選擇要上傳的 Excel,點選上傳:

A.若尚未有上傳監測結果資料會顯示(圖 1.4.5)。

B.若有資料會顯示(圖 1.4.6),點選覆蓋,將會刪除此案件編號之前所上傳資料,點選新增舊資料將不會 更動。

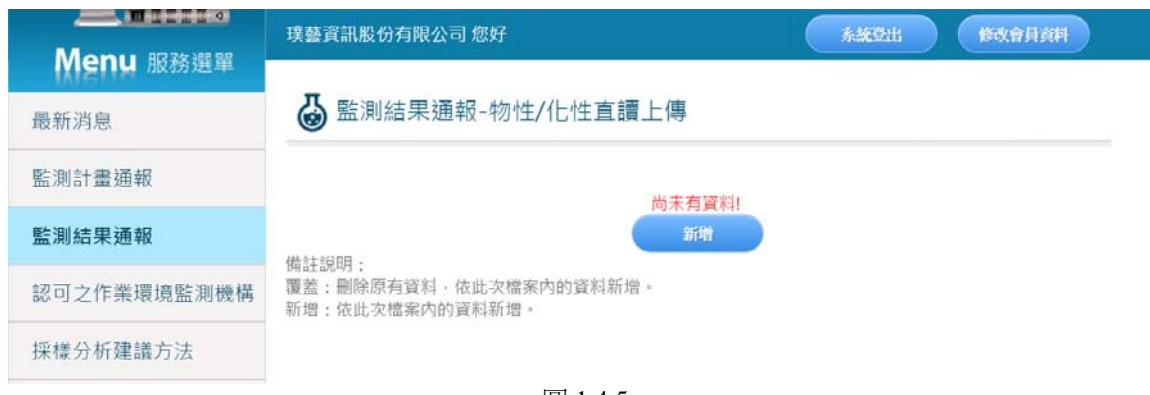

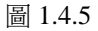

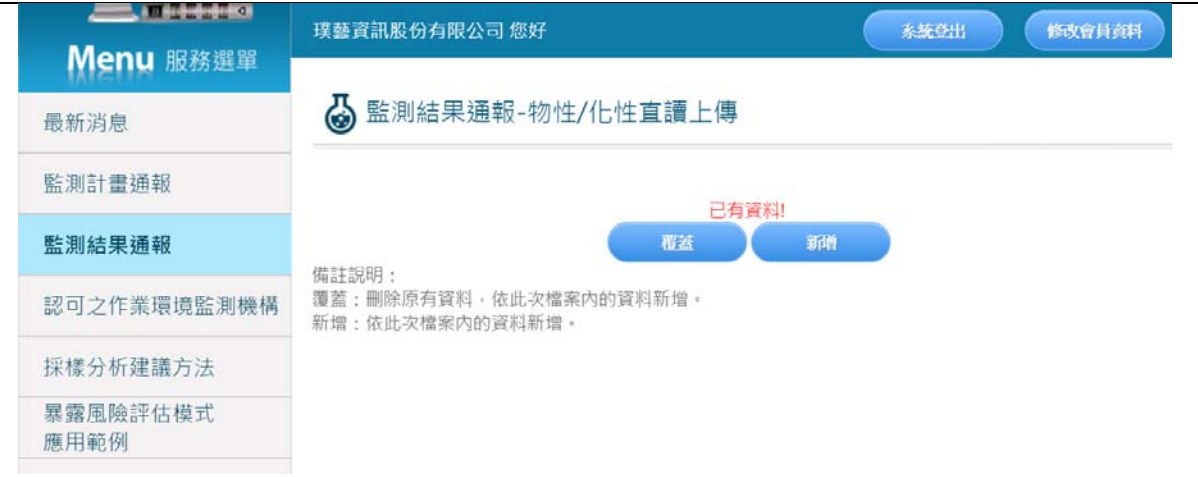

圖 1.4.6

4. 預覽上傳的資料,系統會檢查資料是否有誤,可以看審核說明來對照資料錯誤訊息(圖 1.4.7),若資料都 填寫無誤,點選確定上傳,會顯示上傳結果資訊(圖 1.4.8),這樣就完成了上傳監測結果資料。

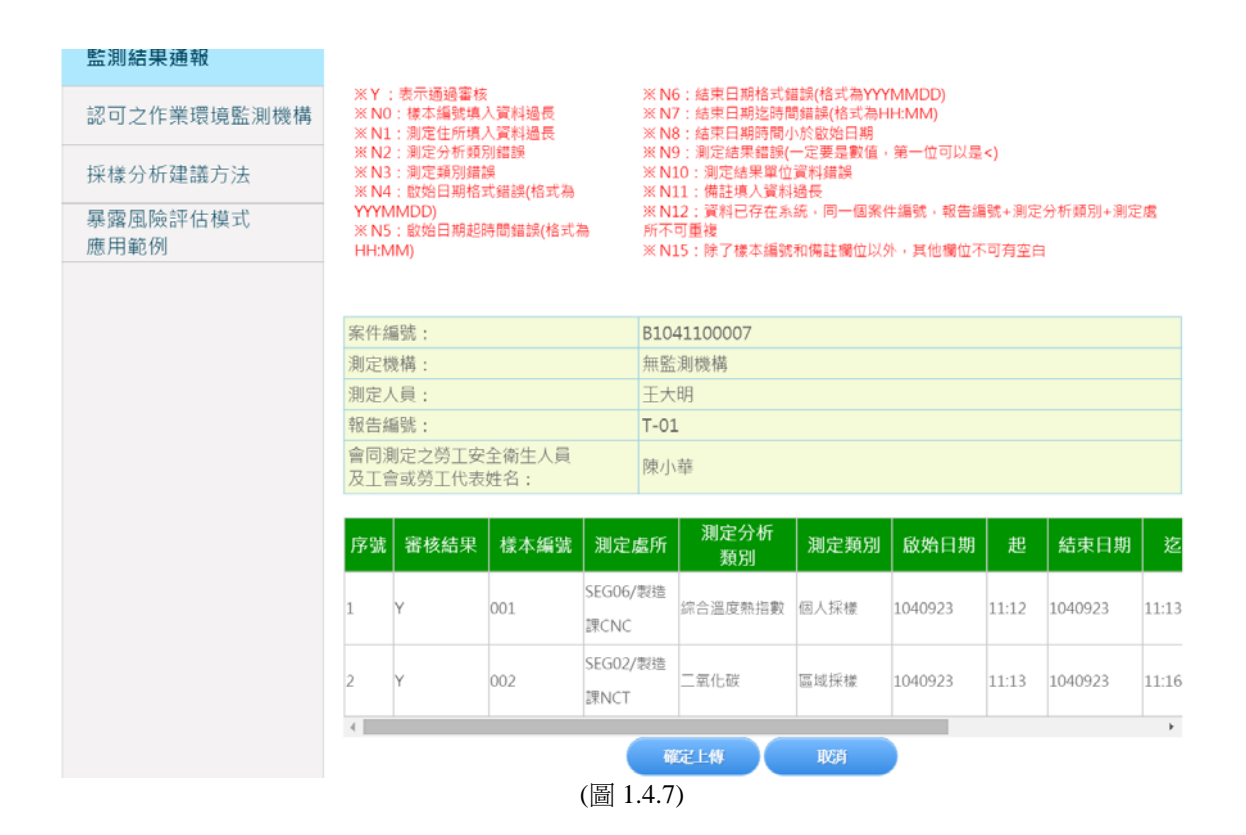

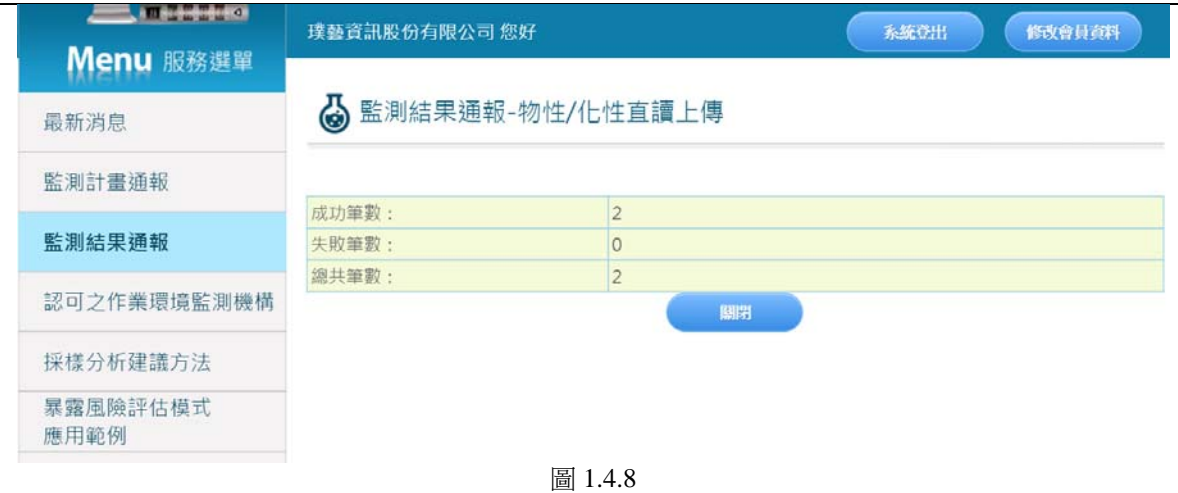

#### 四、 化學因子上傳:

1. 下載化學因子範例 Execl, 在範例 Excel 填寫資料(圖 1.4.9)。

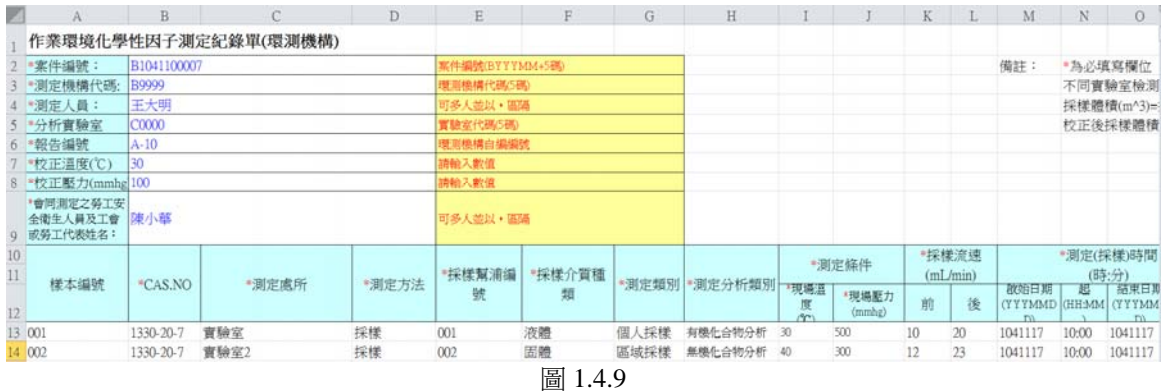

#### 2. 點選化學性因子上傳,導頁至上傳頁面(圖 1.4.10)

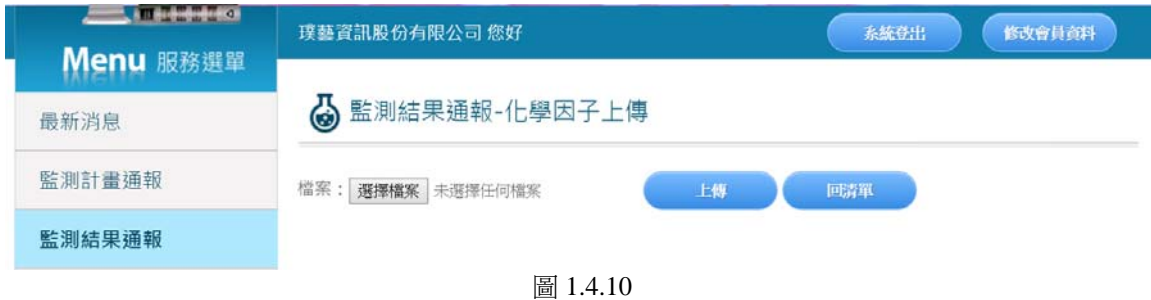

#### 3.選擇要上傳的 Excel,點選上傳:

a.若尚未有上傳監測結果資料會顯示(圖 1.4.5)。

b.若有資料會顯示(圖 1.4.6),點選覆蓋,將會刪除此案件編號之前所上傳資料,點選新增舊資料將不會 更動。

4. 預覽上傳的資料,系統會檢查資料是否有誤,可以看審核說明來對照資料錯誤訊息(圖 1.4.11),若資料 都填寫無誤,點選確定上傳,會顯示上傳結果資訊(圖 1.4.12),這樣就完成了上傳監測結果資料。

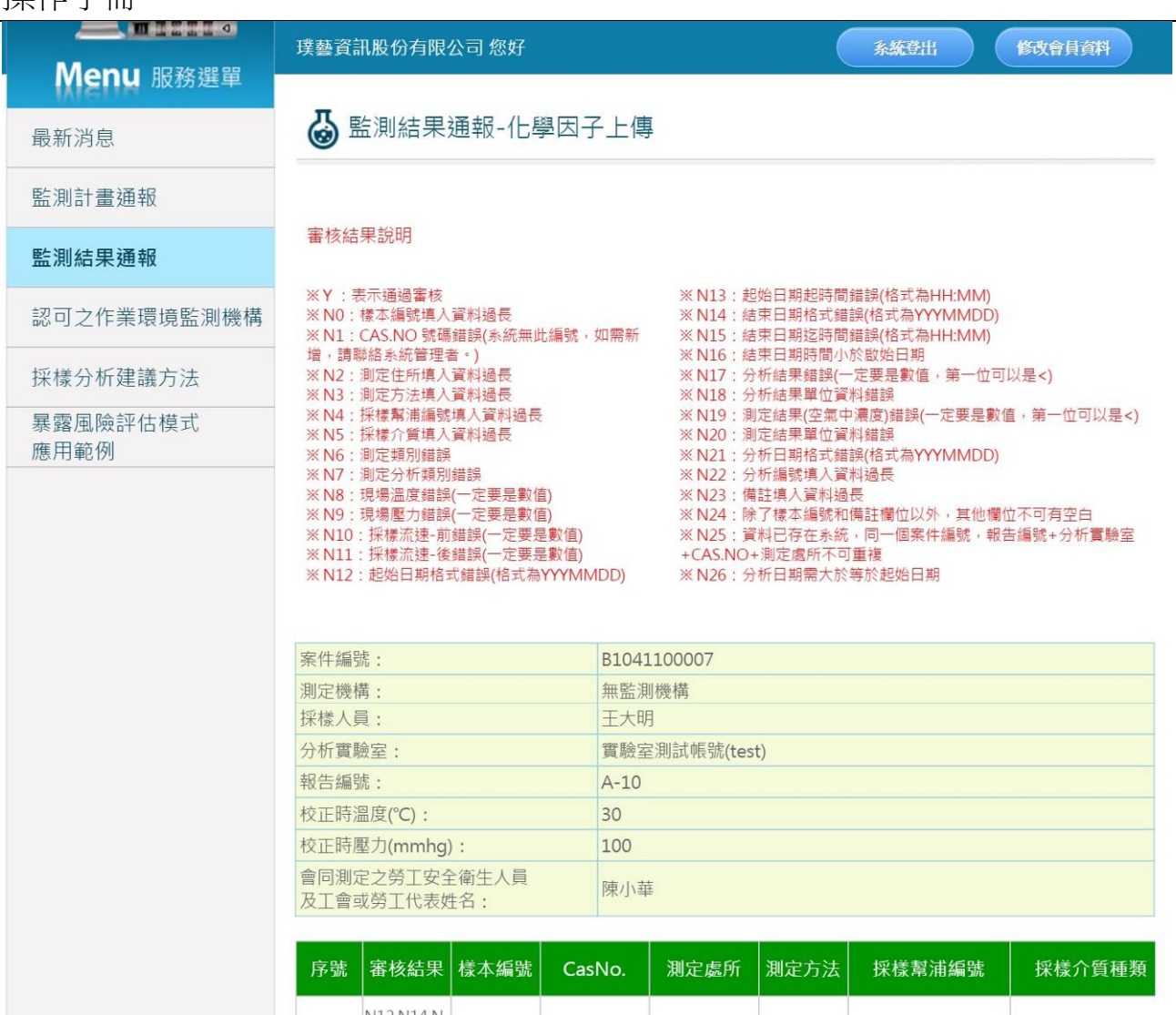

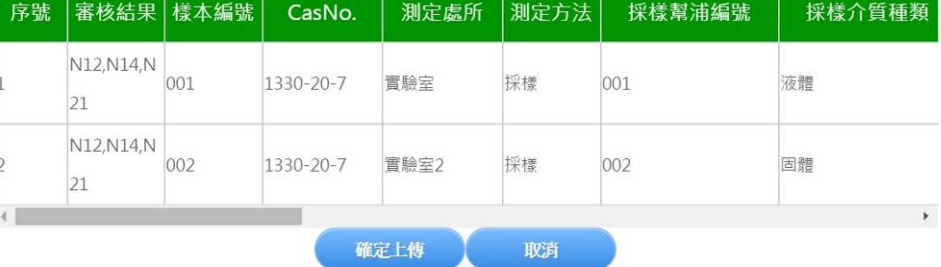

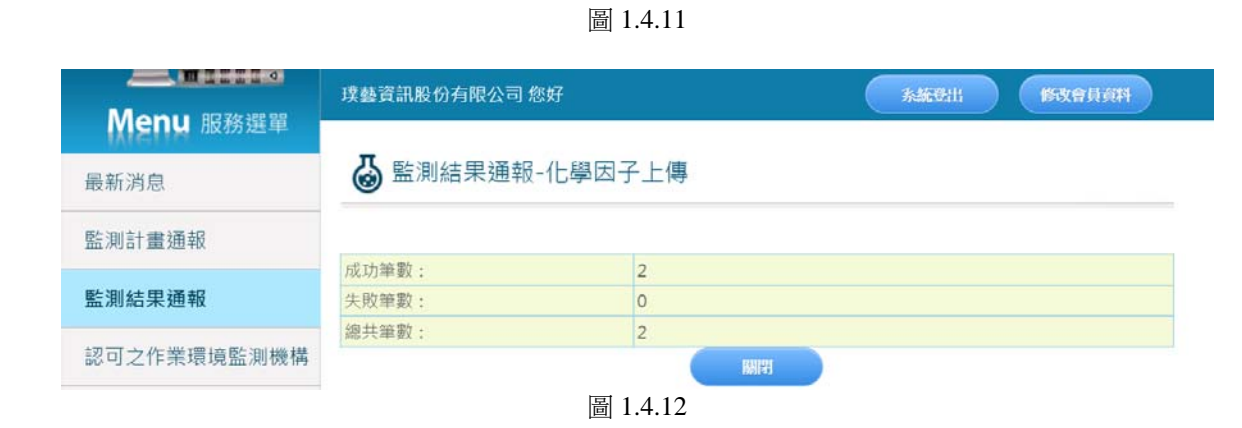

五、 結果資料單筆新增修改:

1. 點選物理因子/化性直讀導頁至監測結果清單頁(圖 1.4.13)

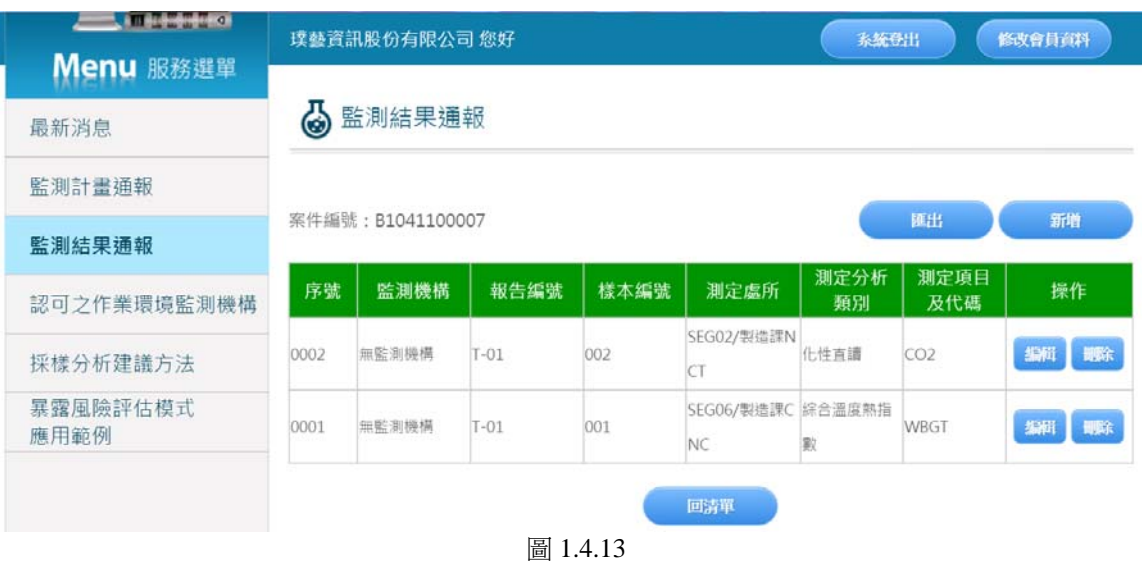

a.點選匯出,可匯出此案件編號的物理因子/化性直讀資料 Excel(圖 1.4.14)

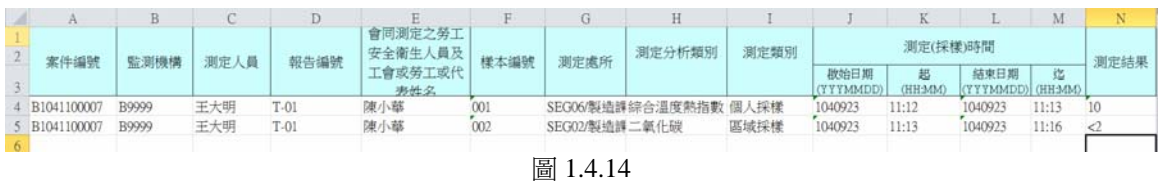

b.點選新增,導頁至監測結果編輯頁(圖 1.4.15),填寫資料

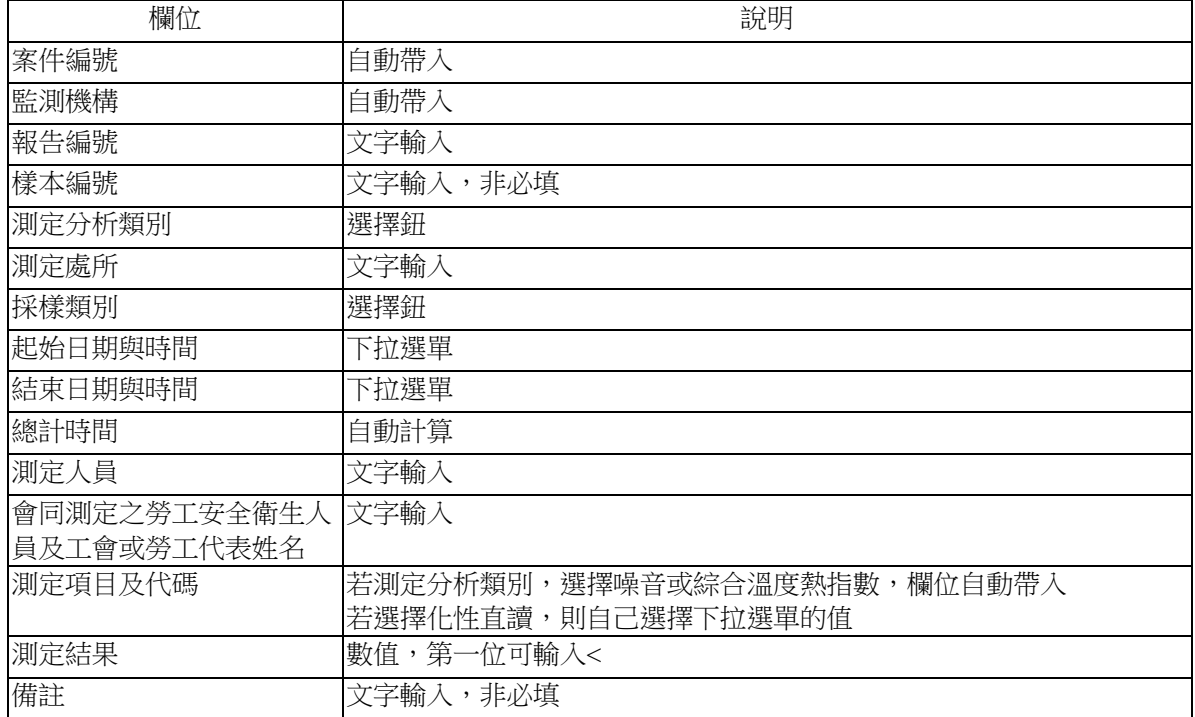

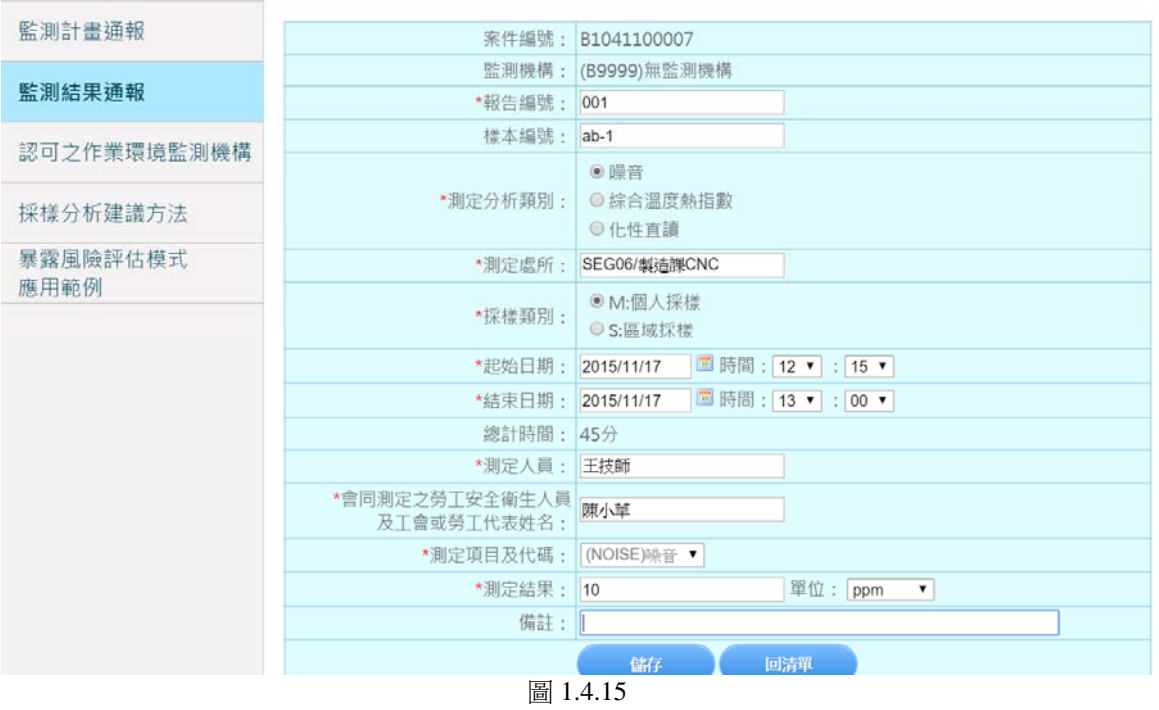

c.點選儲存,完成監測結果單筆上傳。

2. 點選化學性因子導頁至監測結果清單(圖 1.4.16)

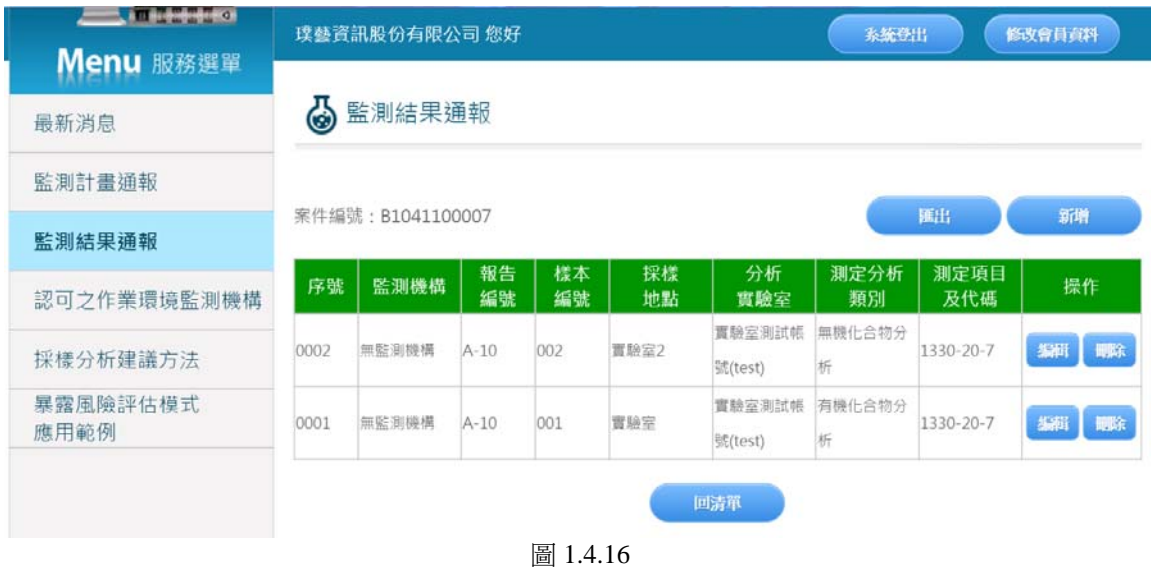

#### a.點選匯出,可匯出此案件編號的化學因子資料 Excel(圖 1.4.17)

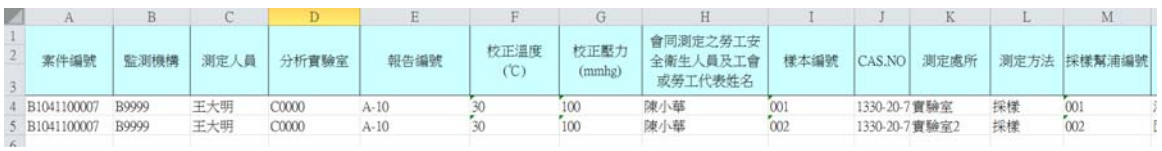

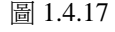

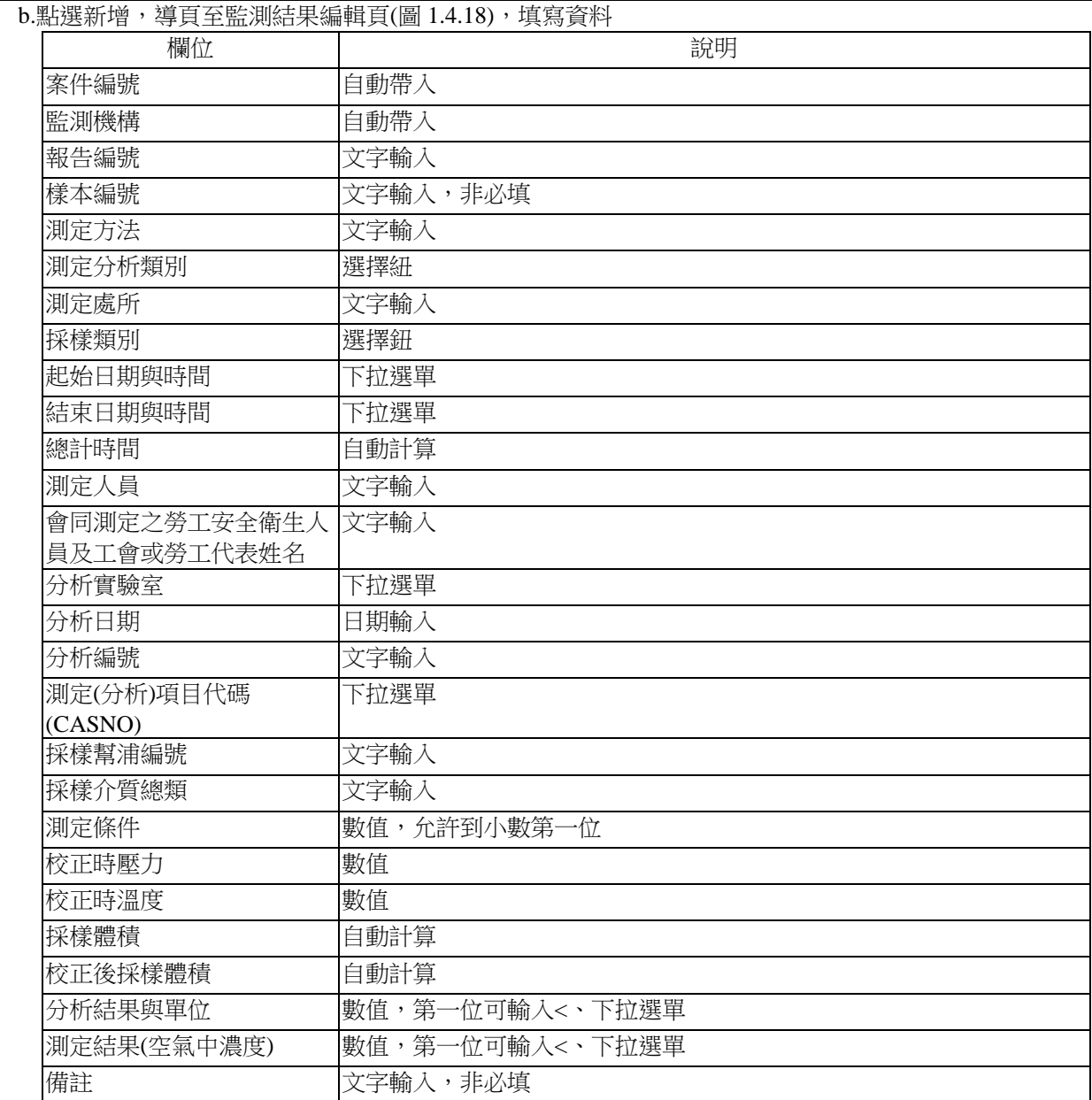

c.點選儲存,完成監測結果單筆上傳。

| 監測計畫通報      |                               | 案件編號: B1041100007                                                                                        |  |  |  |
|-------------|-------------------------------|----------------------------------------------------------------------------------------------------|--|--|--|
|             |                               | 監測機構: (B9999)無監測機構                                                                                       |  |  |  |
| 監測結果通報      | *報告編號:                        |                                                                                                    |  |  |  |
| 認可之作業環境監測機構 | 樣本編號:                         |                                                                                                    |  |  |  |
|             | *測定方法:                        |                                                                                                    |  |  |  |
| 採樣分析建議方法    |                               | ●有機化合物分析<br>●無機化合物分析                                                                                     |  |  |  |
| 暴露風險評估模式    | *測定分析類別:                      | ◎石綿等礦物性纖維分析                                                                                              |  |  |  |
| 應用範例        |                               | ●粉塵重量分析                                                                                                  |  |  |  |
|             |                               | ◎ 游離二氧化矽等礦物性粉塵分析                                                                                         |  |  |  |
|             | *測定處所:                        |                                                                                                    |  |  |  |
|             | *採樣類別:                        | ◎M:個人採樣<br>●S:區域採樣<br>●B:空白樣品                                                                            |  |  |  |
|             | *起始日期:                        | ■時間: 00 ▼ : 00 ▼                                                                                         |  |  |  |
|             | *結束日期:                        | ■時間: 00 ▼ : 00 ▼                                                                                         |  |  |  |
|             | 總計時間: 分                       |                                                                                                    |  |  |  |
|             | *測定人員:                        |                                                                                                    |  |  |  |
|             | *會同測定之勞工安全衛生人員<br>及工會或勞工代表姓名: |                                                                                                    |  |  |  |
|             | * 分析實驗室:                      | ▼<br>請選擇                                                                                                 |  |  |  |
|             | *分析日期:                        | $\boxed{\Xi}$                                                                                            |  |  |  |
|             | *分析編號:                        |                                                                                                    |  |  |  |
|             | *測定(分析)項目代碼(CASNO):           | 請選擇                                                                                                    |  |  |  |
|             | *採樣幫浦編號:                      |                                                                                                    |  |  |  |
|             | *採樣介質種類:                      |                                                                                                    |  |  |  |
|             | *測定條件:                        | 現場溫度<br>$(^{\circ}C)$<br>現場壓力<br>(mmHg)<br>採樣流速-前<br>(ml/min)<br>採樣流速-後<br>(ml/min)<br>採樣流速-平均: (ml/min) |  |  |  |
|             | *校正時壓力:                       | (mmHg)                                                                                                   |  |  |  |
|             | *校正時溫度:                       |                                                                                                    |  |  |  |
|             | *採樣體積: (m^3)                  |                                                                                                    |  |  |  |
|             | *校正後採樣體積: (m^3)               |                                                                                                    |  |  |  |
|             | *分析結果:                        | 請填數值,第一位可以是< 单位:請選擇 ▼                                                                                    |  |  |  |
|             |                               | *測定結果(空氣中濃度) :   お填數值, 第一位可以是<   單位: 請選擇<br>$\blacktriangledown$                                         |  |  |  |
|             | 備註:                           |                                                                                                    |  |  |  |
|             |                               | 儲存<br>回清單                                                                                                |  |  |  |

圖 1.4.18